# **Running Billing Statements**

- 1. Applying Late Fees and Billing Charges.
- 2. Printing Statements
- 3. Adding Messages to Statements
- 4. Viewing an Individual Statement

Applying Late Fees, applying Billing Charges and Printing Statements are all accessed from the **Billing** tab.

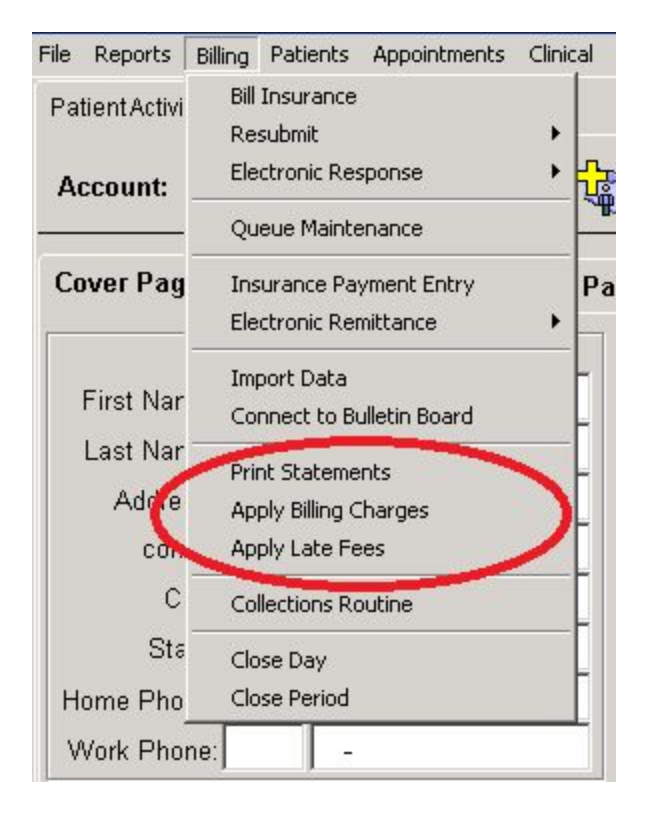

## *Follow established office policy regarding the application of both Billing Charges and Late Fees.*

### **1.** Choose **Apply Billing Charges**.

Adjust fields per your office policy. You may add a Billing charge if your policy states one will be added if copay is not collected at time of service.

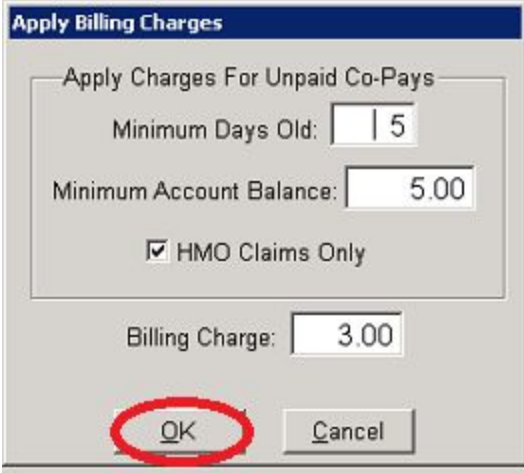

Choose **Apply Late Fees.** Adjust fields in Service Charges window according to office policy.

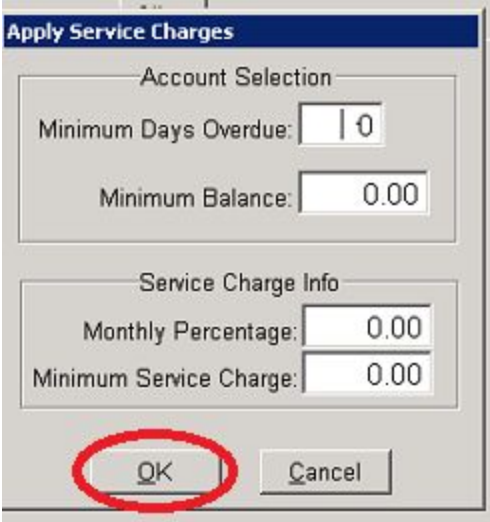

Clicking **OK** in either scenario brings up a window which shows you the number of accounts which receive the added charges/fees and the total dollar amount charged. **OK.**

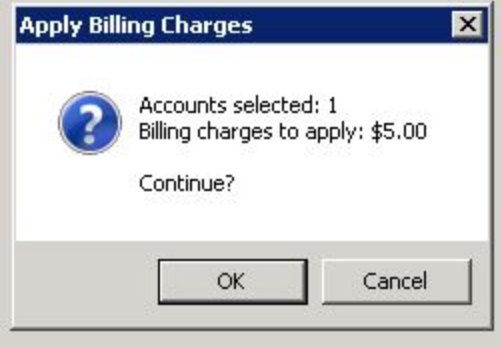

#### **2**. Choose **Print Statements** from **Billing** tab.

Fill in the top of the **Patient Statements** window per office policy.

Determine who you want to receive statements as well as how many will go out at one time. Larger practices may choose to break up a run alphabetically by last name; (A-K) one week and

#### (L-Z) the next.

Many practices require a minimum balance of \$5 before sending a statement.

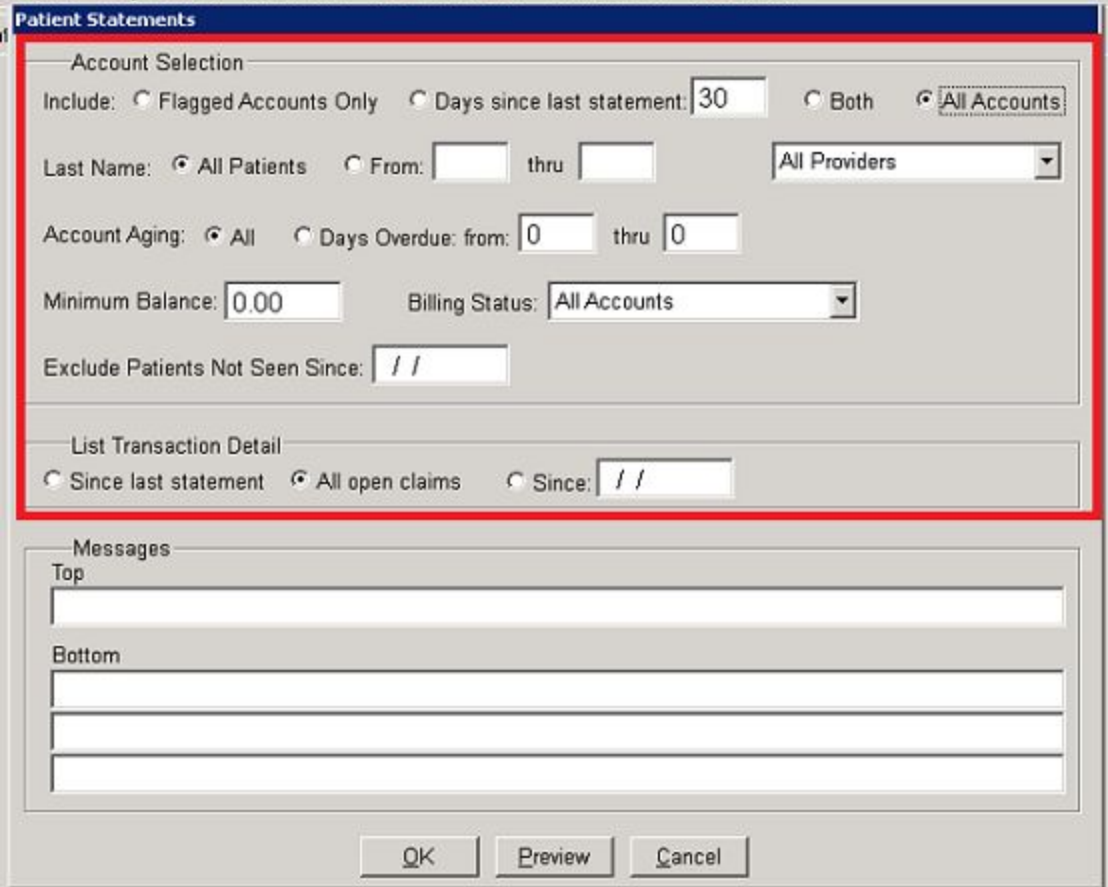

**3**.You may enter seasonal reminders or office updates in the **Top** box of the **Messages** section. Examples: "Don't forget your Flu Shot" or "Remember to schedule school physicals now."

Top messages will only appear for the current statement run.

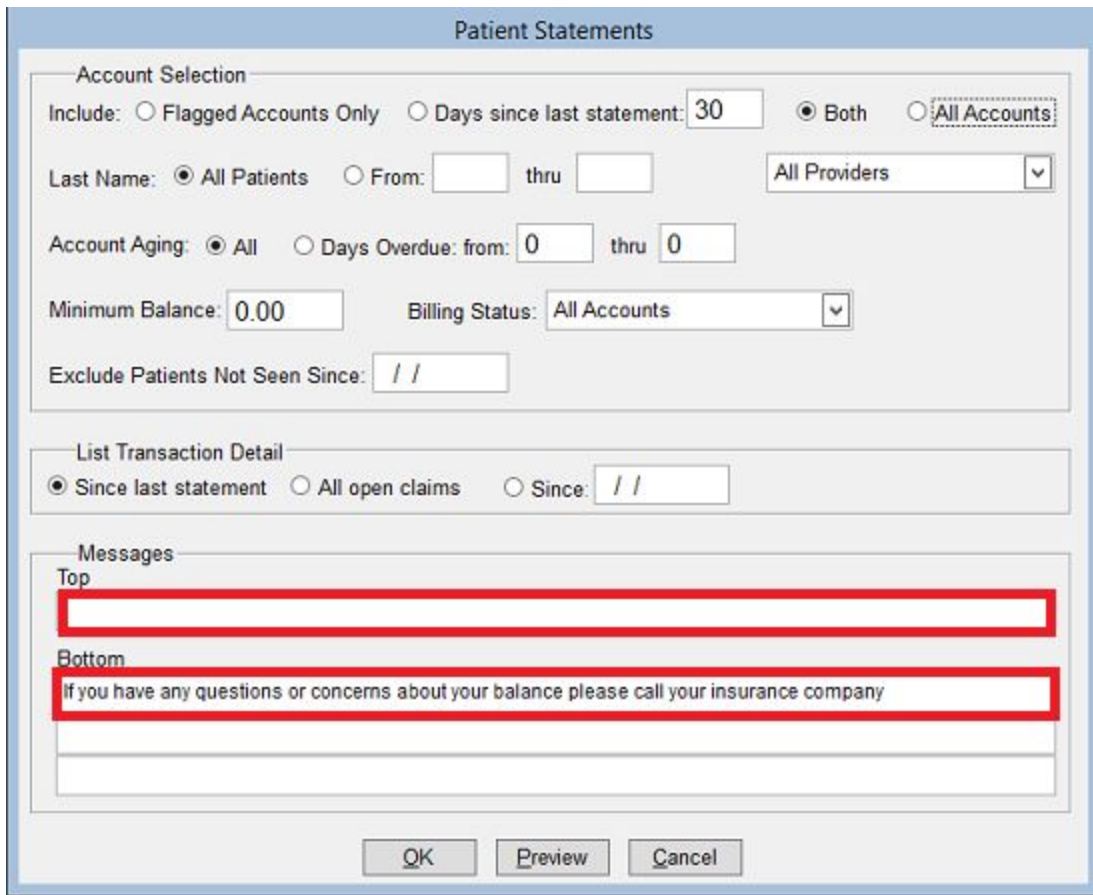

**Bottom** messages are created in Practice Set-up and appear every statement run.

Once statement set-up is complete, click **OK** to run statements. Clicking **Preview** will give you a report to check to see if your pending run is correct.

To create **Bottom** messages choose File tab, **Practice Set-up**.

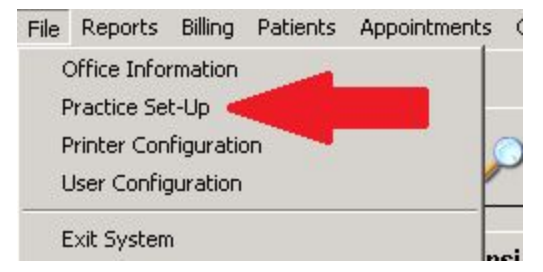

Choose Patient Statements tab. Type in message and choose statement parameters according to office policy.

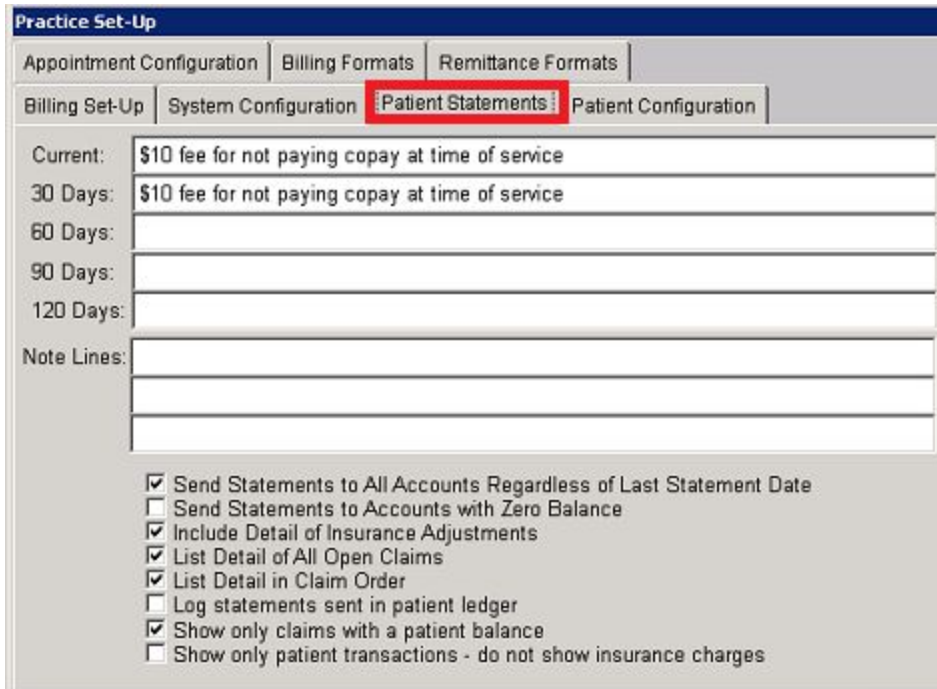

**4**. To view or print an **Individual Statement**, bring up patient in **Patient Activity** screen. If

Statement button at the bottom is not available, right click anywhere in the gray area.

From the Drop Down menu, choose **Statement**.

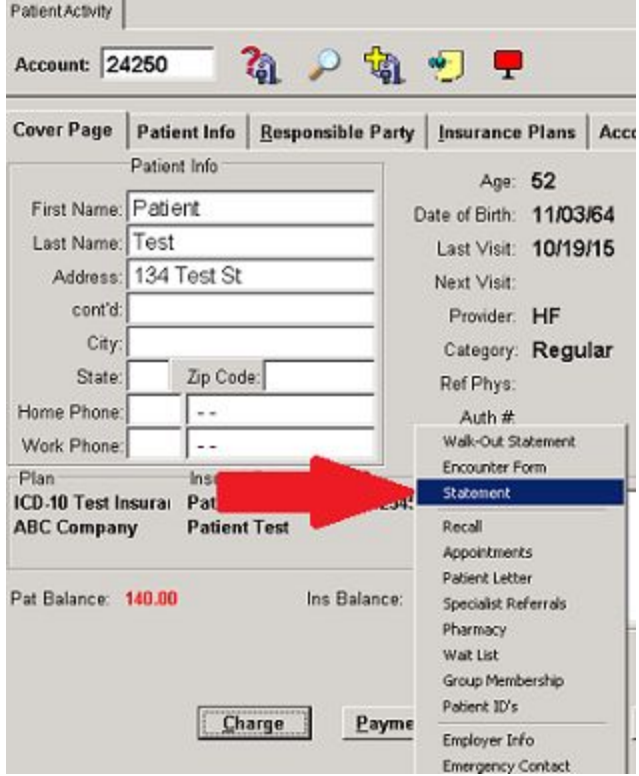

#### Leave the Period fields blank. **OK**

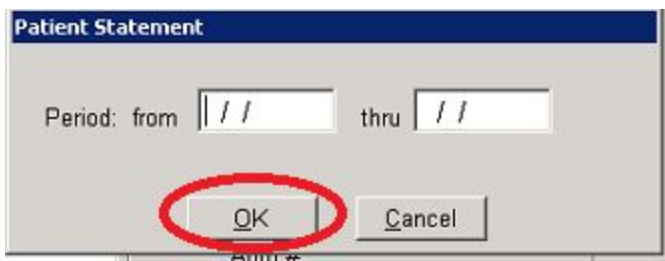

From **Print Options** window, you may Print or View the statement.

\*\*Please note that only the latest statement will be available. This why you are able to leave the dates blank. No back statements are available.